## **Change a payment method and attach it to existing payment plan.**

1. Log in to Payment Center via WebAdvisor, go to MyAccount-> Payment Methods.

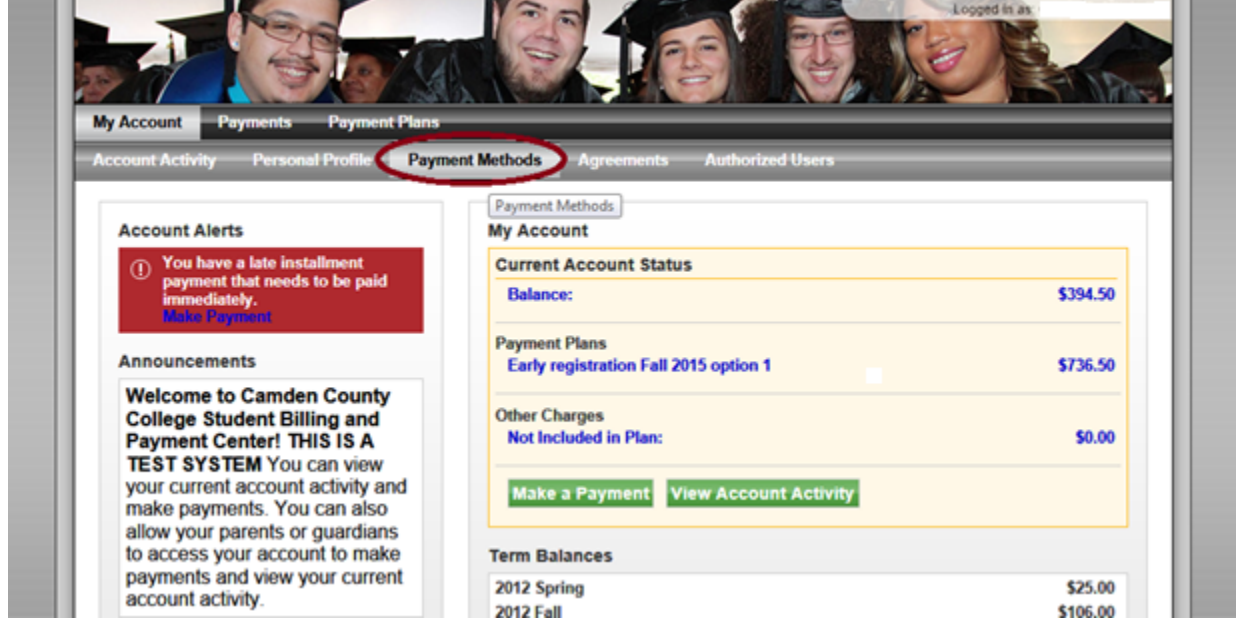

2. Click on Add New Payment Method and add a new Credit/Debit card or Bank info.

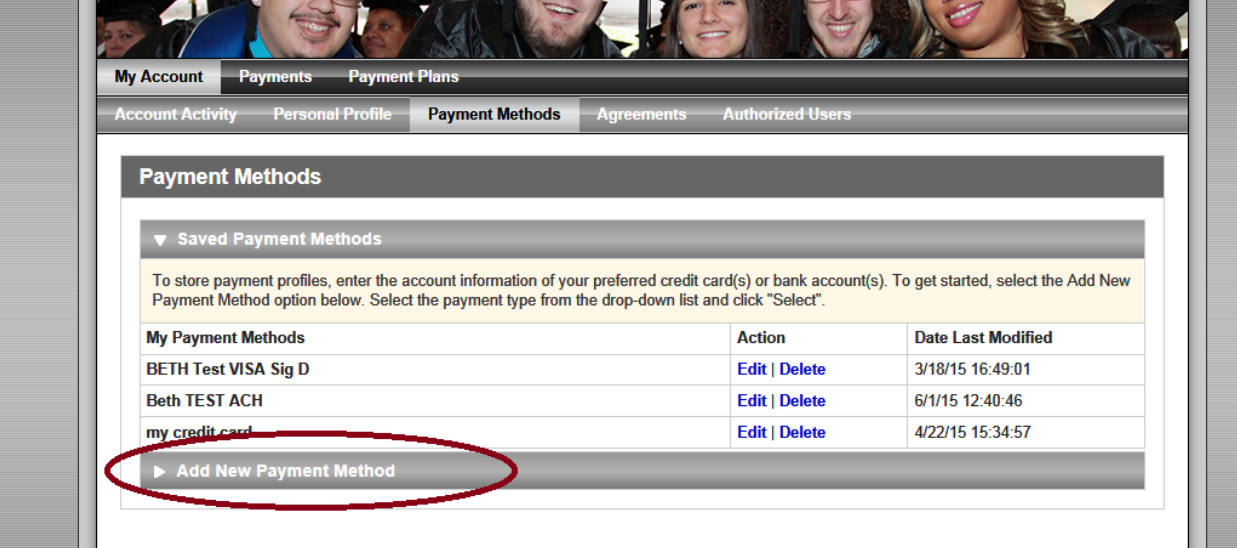

3. Go to the payment plan that you have enrolled in. Click on the "Change" button next to Payment Method.

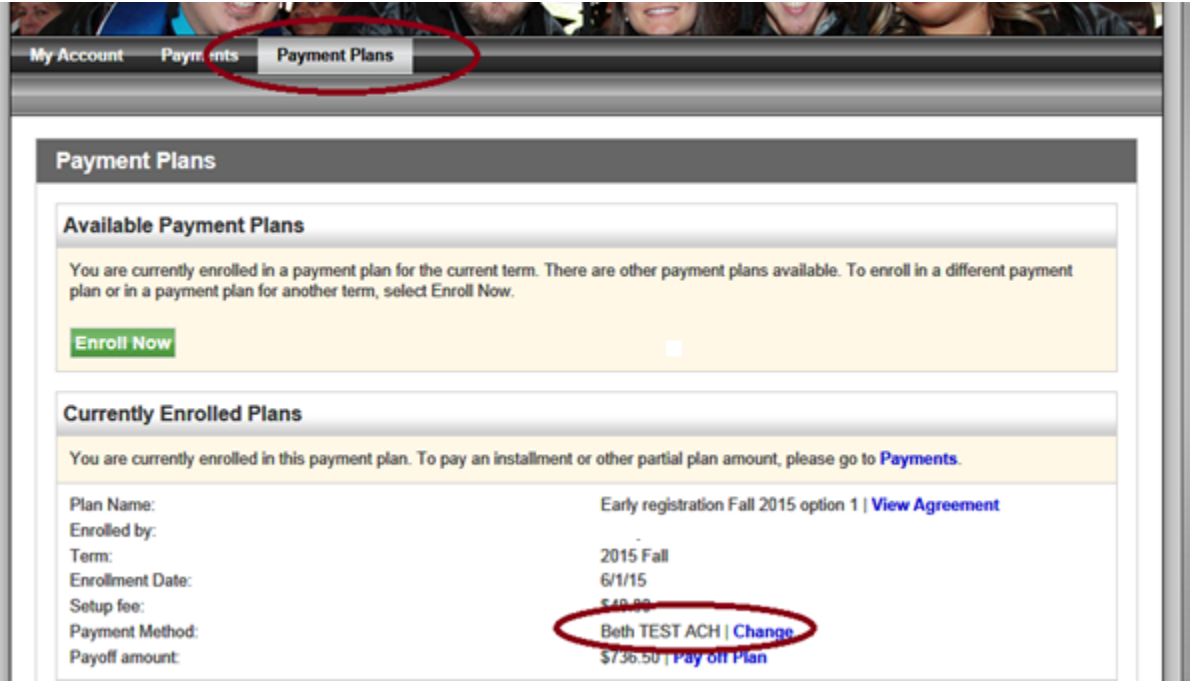

4. On the next screen select the new payment method that you just created in step 2. Click Confirm on the next screen.

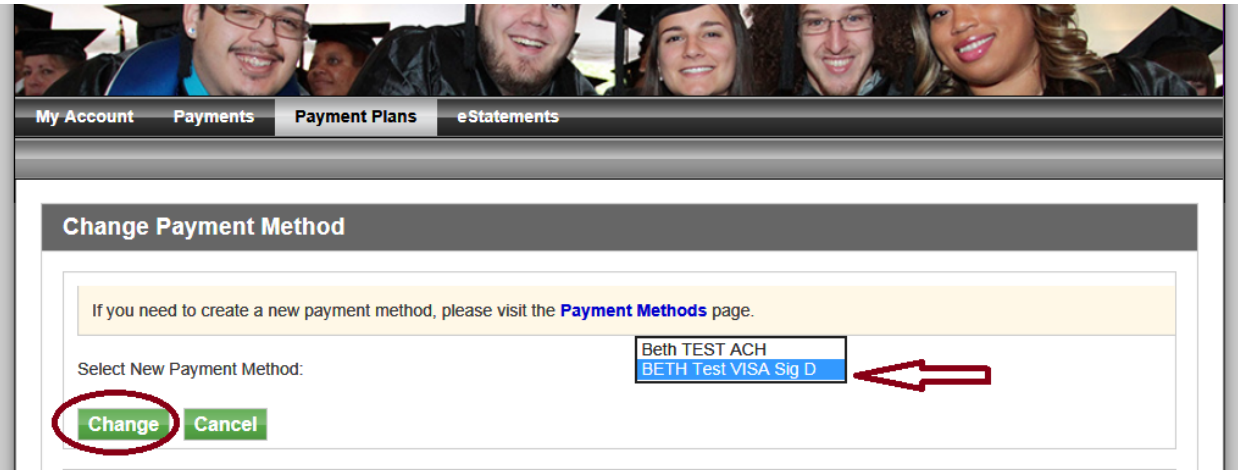

5. A message will be displayed that the changes have been saved successfully.

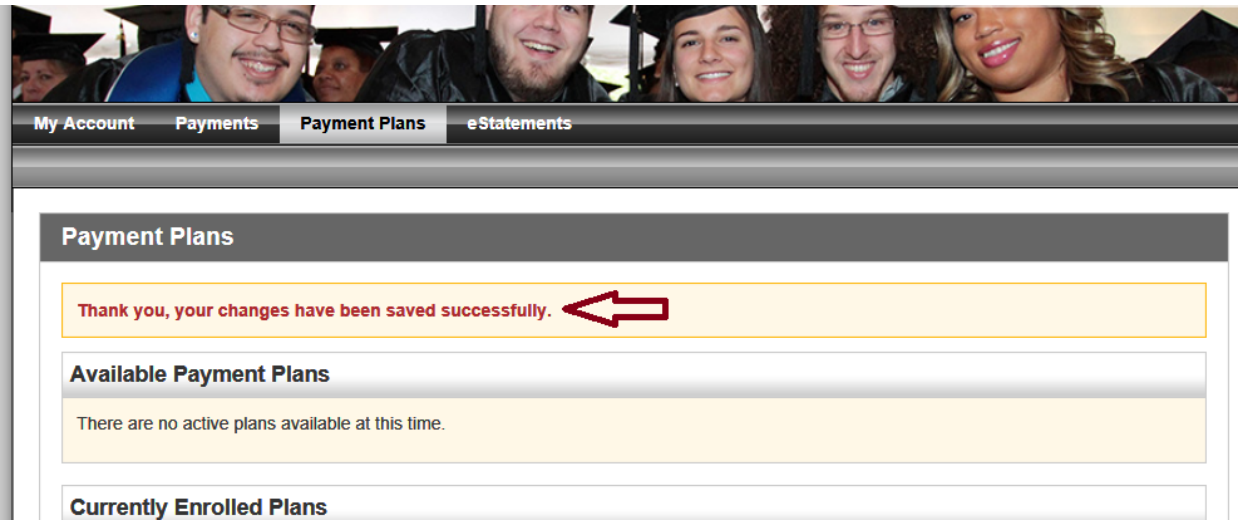

6. As a last step, please delete the old payment method. This last step is important for this change to work correctly.

Go to My Account->Payment Methods. Click on Delete button next to the old payment method.

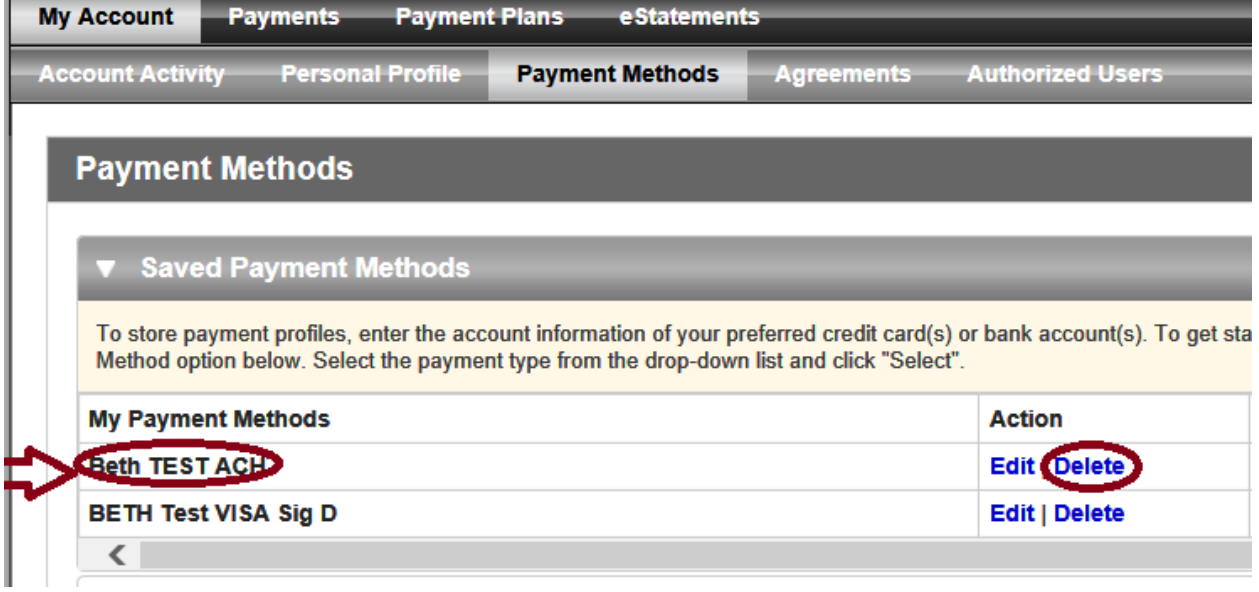